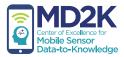

# study coordinator guide

Sensor-Triggered Stress Intervention in Smoking Cessation

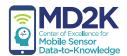

## phone setup

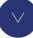

## download the config file

1. On the smartphone, open the mCerebrum app.

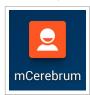

2. On the mCerebrum app startup screen, tap the Settings button..

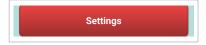

3. You will be prompted to download the config file. Please enter the config file name.

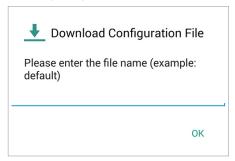

## install/update apps

- 1. If asked for a password to access the Admin Settings, enter the password: 1234
- 2. Tap Configure Applications.
- 3. Tap Applications.
- 4. On the Install Applications screen, tap the *Check Updates* button at the bottom of the screen.

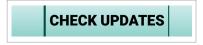

5. If any apps listed show a red X icon ⊗, tap the app in the list then tap *Install*. If any apps listed show a yellow caution icon ①, tap the app in the list then tap *Update*. When every app shows a green check mark ⊘, this means all apps are installed and up-to-date. Tap *Close*.

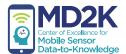

## phone setup (continued)

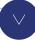

## configuring the phone sensor

- 1. Once all applications are installed and up-to-date, return to the System Settings screen and tap Settings.
- 2. Tap PhoneSensor.
- 3. Tap to place a check mark in the box next to Default Settings.

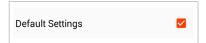

4. Tap Save. The phone sensor is now configured.

**IMPORTANT:** To ensure high-quality data collection, the GPS feature of the smartphone must be set to *High Accuracy Mode*.

1. Open the Settings app on the smartphone.

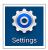

2. Under the More tab in the Settings app, tap Locations.

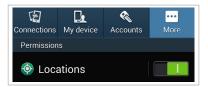

3. On the Locations page, tap Mode.

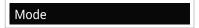

4. On the next page, tap *High accuracy* to set the GPS to High Accuracy Mode.

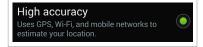

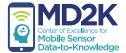

# chest sensor setup

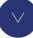

## configuring the chest sensor

### **ID** number

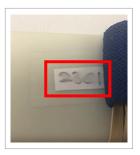

The ID number is found on a white label on the bottom of the chest sensor.

### charging port

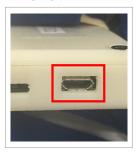

The charging port is found on the side of the chest sensor.

#### power switch

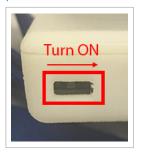

The power switch is found on the side of the chest sensor. To turn power ON, use a pen to slide the switch to the right as shown.

- 1. If necessary, go to the System Settings screen in the mCerebrum app and tap Settings.
- 2. Tap AutoSense to access the AutoSense Settings screen.

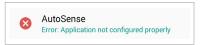

3. Tap Add Chest Device.

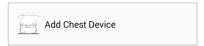

4. On the Chest Settings screen, under the Available Devices heading, tap the ID number of your device.

**Note:** Make sure you are selecting the ID number from the chest sensor that corresponds with this phone. If you do not see the device in the list, please ensure the sensor battery is charged and powered on.

With the device ID number selected, tap Save.
 You should now see the appropriate chest sensor listed under the Configured Devices heading on the AutoSense Settings screen.

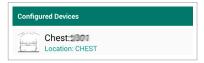

6. Tap *Save* again to complete chest sensor setup.

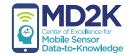

## wrist sensor setup

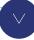

## configuring the wrist sensor

#### **ID** number

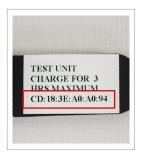

The ID number is found on the back of the wrist sensor (must be removed from the wrist band).

### charging

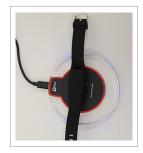

To charge the wrist sensor, place it facedown on the center of the charger. **Note:** The blue LED lights around the ring of the charger will light up to confirm the sensor is charging. You may need to adjust the position of the sensor carefully in order to find the correct charging position.

- If necessary, go to the System Settings screen in the mCerebrum app and tap Settings.
- 2. Tap *MotionSense* to access the MotionSense Settings screen.

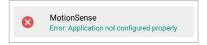

3. Tap Add Wrist Device.

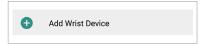

On the MotionSenseWrist Settings screen, tap Placement and select Left Wrist or Right Wrist.

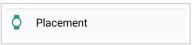

5. Under the Available Devices heading, you should see the ID number of your device. Please tap the ID number.

**Note:** Make sure you are selecting the ID number from the wrist sensor that corresponds with this phone. If you do not see the device in the list, please ensure the sensor battery is charged and powered on.

6. With the device ID number selected, tap *Save*.
You should now see the appropriate wrist sensor listed under the Configured Devices heading on the MotionSense Settings screen.

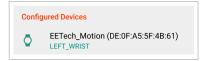

7. Tap *Save* again to complete wrist sensor setup.

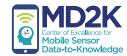

# Microsoft Band setup

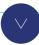

#### **ID** number

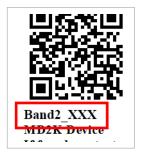

The ID number of the Band is the top line of text found on the white sticker label.

### charging port

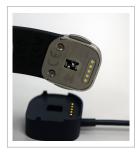

The charging port is on the clasp. Attach the charging cable to the clasp with the gold connector points aligned.

#### home button

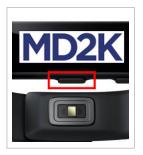

The Home button is found in the center below the display screen.

### pairing the devices

- 1. If necessary, go to the System Settings screen in the mCerebrum app and tap Settings.
- 2. On the Application Settings screen, tap MicrosoftBand.

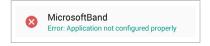

- 3. Next, you will need to set the Microsoft Band to Pairing Mode:
  - a. Swipe to scroll on the Microsoft Band display screen until you find the gear icon. Tap the gear icon.
  - b. Next, tap the Bluetooth icon.
  - c. You should see this screen. Tap the screen and then select Pairing.

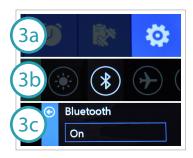

4. Once you have set the Microsoft Band to Pairing Mode, go back to the phone and select *Pair Device*.

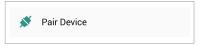

5. On the next screen, under the Available Devices heading, tap the ID number of your Microsoft Band, then tap OK.

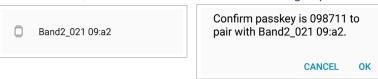

6. The Microsoft Band will prompt you to confirm pairing. Please tap Accept on the Band screen.

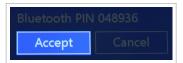

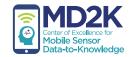

## Microsoft Band setup (continued)

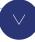

## setting the wrist placement

- 1. Once pairing is complete, return to the phone. If necessary, press the phone's Back button to return to the Study app.
- 2. On the Microsoft Band settings screen, under the Available Devices heading, tap the ID number of your device.

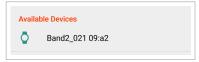

3. On the next screen, tap *Placement* and select *Left Wrist* or *Right Wrist*. This wrist sensor should be worn on the participant's **NON-dominant hand**.

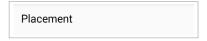

4. Once you have selected the location, tap Add.

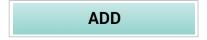

- 5. You should now see the appropriate Band device listed under the Configured Devices heading on the Settings screen.
- 6. Tap Save, then tap Yes to change the background.

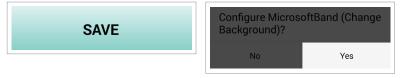

The Microsoft Band display background will change to blue for Right Wrist or green for Left Wrist. This confirms configuration is complete.

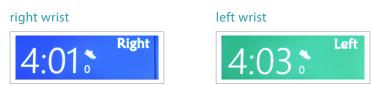

8. The smartphone may send prompts to ask if you would like to add a series of tiles to your Microsoft Band. If applicable, please tap *Yes* to add each of the tiles.

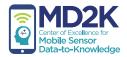

# study setup

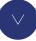

### setting the user ID

1. Go to the Admin Settings screen. Tap *Configure Study*.

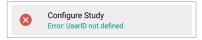

2. On the next screen, tap User ID.

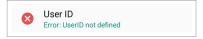

3. Type the desired ID of the participant then tap OK.

setting wake and sleep times

1. Go to the Study Settings screen and tap Wakeup Time.

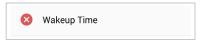

2. Select the time you expect data collection to begin each morning and tap OK.

To set the expected sleep time, repeat the same steps, but instead tap Sleep Time in step 1.

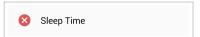

### saving user settings

- 1. When you have finished setting the user ID, pre/post quit day, wakeup time, and sleep time, please tap *Save* on the Study Setup screen.
- 2. If all items under the Setup heading have a green check mark **②** beside them, study setup is complete. You may tap *Close*.
- 3. Tap Start Study when you are ready to begin the study.

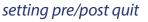

- 1. Go to the Study Settings screen and tap *Pre/Post Quit Day*.
- 2. Select whether this is a pre- or post-quit day.

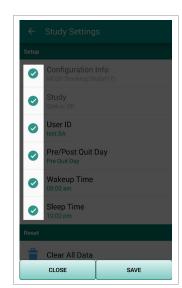

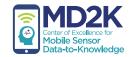

# wearing the chest sensor

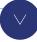

- 1. Make sure the chest sensor is charged and powered ON.
- 2. Wear the chest band under the armpits as shown.

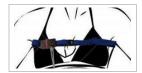

3. Plug the RIP connectors into the **outside socket** of the chest sensor. Plug the two other ends into the chest band (near the buckle).

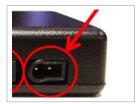

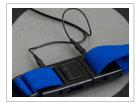

4. Plug the ECG connectors into the **inside socket** of the chest sensor.

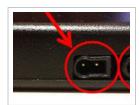

5. Place two electrodes on the body as shown, then attach the other ends of the ECG connectors to the electrodes.

Note: Proper placement of electrodes on the body is important.

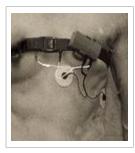

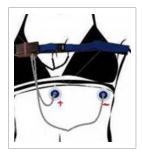

male

female

**To confirm the sensor is working,** see the *verifying data collection* instructions on the next page.

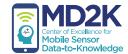

## wearing the wrist sensors

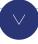

The MotionSense wrist sensor should be worn on the participant's dominant hand.

#### The Microsoft Band should be worn on the NON-dominant hand.

- 1. Make sure the wrist sensor and Microsoft Band are fully charged.
- 2. Wear the wrist sensor with the device face-up on the wrist and the buckle going over the top of the wrist as shown.

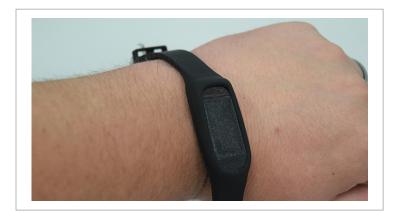

**Note:** The wrist sensor may be warm while charging. This is expected and you should not be concerned. Please remove it from the charger 5 minutes before wearing to allow the band to cool sufficiently.

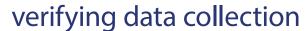

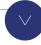

To verify data collection, use the icons under the Sensor Data Quality heading near the top of the Study app home screen.

- green check mark Good data is being collected
- A red caution Data is being collected, but there is an issue with data quality (i.e. sensor is not worn properly)
- 2 red X No data is being collected (i.e. sensor needs charging, sensor is powered off, sensor is not paired properly)

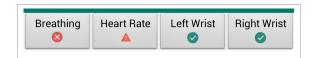

**Note:** If you see any red icons during the day, wait 30-60 seconds. If the icons are still red, tap the icon to see tips and instructions about how to fix the problem.

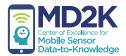

## using the app

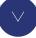

start day

During each day of the study, participants should tap the *Start Day* button when data collection is ready to begin. This allows the software to trigger EMAs during appropriate times.

- 1. Make sure all sensors are properly worn.
- 2. In the mCerebrum app, tap the Start Day button to begin the day. Tap Yes to confirm.

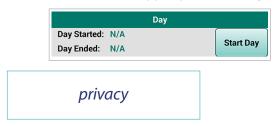

Privacy Control allows users to turn off certain features for a limited period of time. For example, they may wish to momentarily disable EMAs while they are busy or disable the GPS feature while they visit a particular location.

1. In the mCerebrum app, tap the *Turn On* button under the Privacy heading.

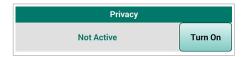

On the Privacy Control Settings screen, tap Set Privacy Duration.
 Select the amount of time for which you wish to disable the feature(s).

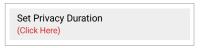

3. Next, tap Set Privacy Type.

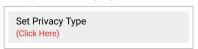

- 4. Select each of the features you would like to temporarily disable. You will see a check mark appear to confirm the feature is selected.
- 5. Tap Start to begin the privacy timer.
- You will see a countdown timer under the Privacy Status heading to confirm the privacy settings are enabled. When you are finished, tap Close.

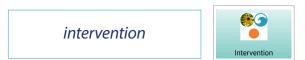

Intervention is a feature that will detect a user's stress level and randomly intervene with an app exercise. At random times, the Microsoft Band will vibrate and display a message telling the user to complete an Intervention exercise on the phone, where the exercise will be on-screen and ready to complete.

Users may also wish to complete an Intervention exercise at a time of their choosing. To do this, tap the *Intervention* button (shown above) and then select one of the Intervention apps on the next screen.

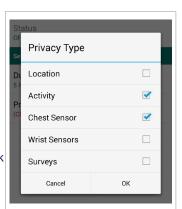

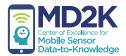

# using the app (continued)

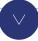

**EMAs** 

### EMAs will be automatically triggered by the software during a study.

The participant will receive alerts on their phone that will prompt them to complete an EMA exercise. The phone will vibrate and sound an alarm for 30 seconds when it is time to complete an EMA exercise.

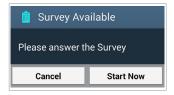

#### For additional testing purposes, EMAs can be accessed through the Admin Settings menu.

- 1. From the mCerebrum app home screen, tap the Options menu in the upper-right corner, then tap *Admin Settings*. Enter the password: **1234**
- 2. Tap Test, then tap EMA Test. Select which EMA exercise you would like to test.

smoking/eating report

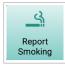

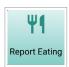

### Smoking Report and Eating Report allow users to report the moment an event has occurred.

- 1. In the mCerebrum app, tap the Report Smoking or Report Eating button (shown above).
- 2. When the question below appears, tap Yes to verify smoking has occurred or Cancel to cancel the smoking report.

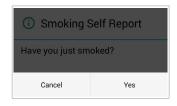

plotter

### Plotter allows users to view the data plotters for each available sensor.

- 1. In the mCerebrum app, tap the icon button under Sensor Data Quality for the sensor data you wish to view.
- 2. Tap the *Graph...* button on the next screen to view the plotter.
- 3. When finished, use the smartphone's Back button to manually return to the mCerebrum app.

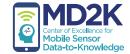

# charging the devices

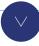

**All devices should be charged every night.** Use the device charger and cables to charge the smartphone and sensors, and let them charge overnight.

The battery life of the smartphone, chest sensor, and wrist sensor should last for the duration of each day.

**Note:** The battery life of the Microsoft Band may not last for the entire day. If the battery of the Band is getting low, please allow the Band to charge for a brief period during the middle of the day.

### smartphone

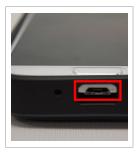

The charging port is found on the bottom of the smartphone.

### AutoSense chest sensor

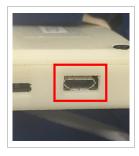

The charging port is found on the side of the chest sensor.

### Microsoft Band

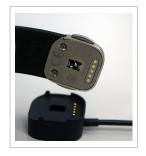

The charging port is on the clasp. Attach the charging cable to the clasp with the gold connector points aligned.

#### MotionSense wrist sensor

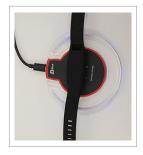

To charge the wrist sensor, place it face-down on the center of the charger. The blue LED lights around the ring of the charger will light up to confirm the sensor is charging. You may need to adjust the position of the sensor carefully in order to find the correct charging position.